Inloggen op Infomedics Inzicht

# Toegang middels een authenticator

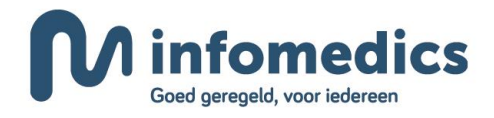

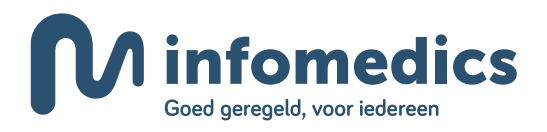

## <span id="page-1-0"></span>**Tweefactor authenticatie**

### <span id="page-1-1"></span>Wat is tweefactor authenticatie?

Tweefactor authenticatie is momenteel de meest veilige manier van inloggen in bijvoorbeeld uw klantportaal. Bij het inloggen op goed beveiligde portalen (bijvoorbeeld een overheidsportaal) zal u er zeker al eens mee in aanraking zijn gekomen (denk bijvoorbeeld aan een appje of sms als u wilt inloggen met uw DigID). Ook bij Infomedics doen we er alles aan om de data in uw klantportaal zowel voor u als uw zorgconsumenten zo goed mogelijk te beschermen.

#### Authenticator

Vaak is een vorm van tweefactor authenticatie verbonden aan een mobiel telefoonnummer. Dit betekent dat wanneer u wilt inloggen op uw klantportaal, u het juiste mobiele apparaat bij u moet hebben. Met het gebruik van de "authenticator" is dit verleden tijd. In het geval van inloggen op uw klantportaal met verschillende collega's kan dit handig zijn. Op die manier dient uw eigen telefoon (en niet het telefoonnummer dat hieraan gekoppeld is), of uw eigen browser (mits u gebruik maakt van Google Chrome) als tweefactor authenticatiemiddel.

In dit document leggen wij u uit hoe u een authenticator kunt/instellen.

#### Randvoorwaarde

Om op de meest veilige manier gebruik te maken van uw klantportaal, moet uw portaal ingesteld zijn op het inloggen met tweefactor authenticatie. Als dit nog niet het geval is kan uw Klantexpert Team dit voor u instellen.

Ook stelt u een mobiel telefoonnummer in, in uw portaal om te voorkomen dat u bij problemen met de authenticator niet meer kunt inloggen. Dit mobiele nummer heeft u verder niet meer nodig om in te loggen.

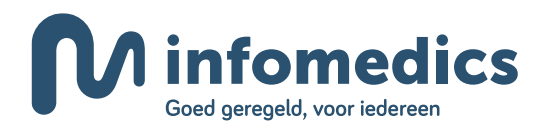

## Inhoudsopgave

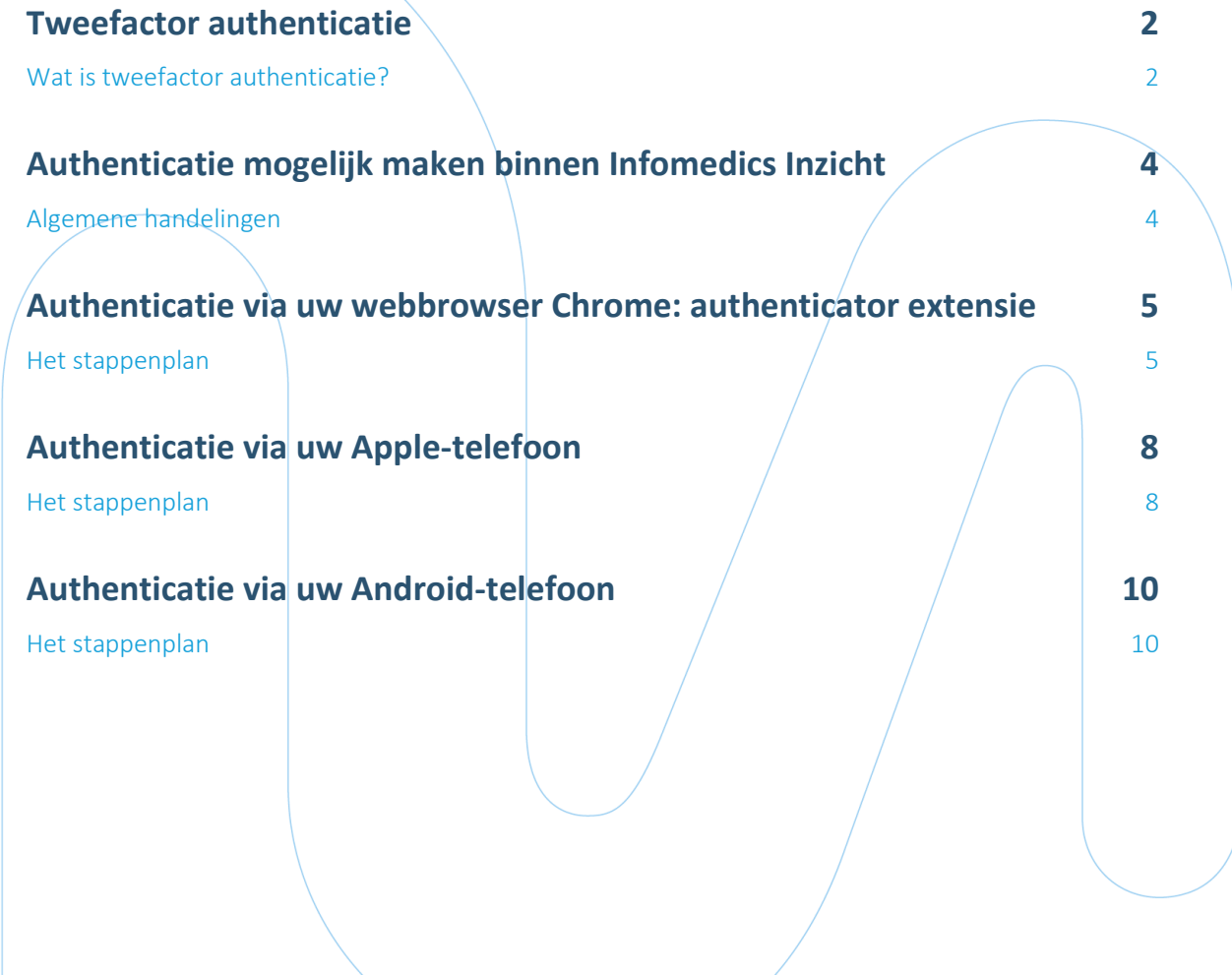

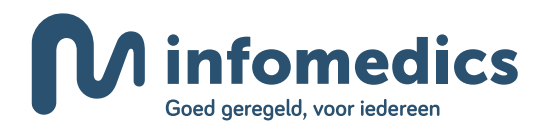

## <span id="page-3-0"></span>**Authenticatie mogelijk maken binnen Infomedics Inzicht**

## <span id="page-3-1"></span>Algemene handelingen

Voordat u gebruik kunt maken van een authenticator om in te loggen op Infomedics Inzicht, stelt u dit in. U volgt hiervoor onderstaande stappen.

1) Log in op Infomedics Inzicht op de bij u gebruikelijke manier. Selecteer vervolgens uw gebruikersnaam rechtsbovenin het scherm, en kies *Mijn gebruikersgegevens* in het uitklapmenu.

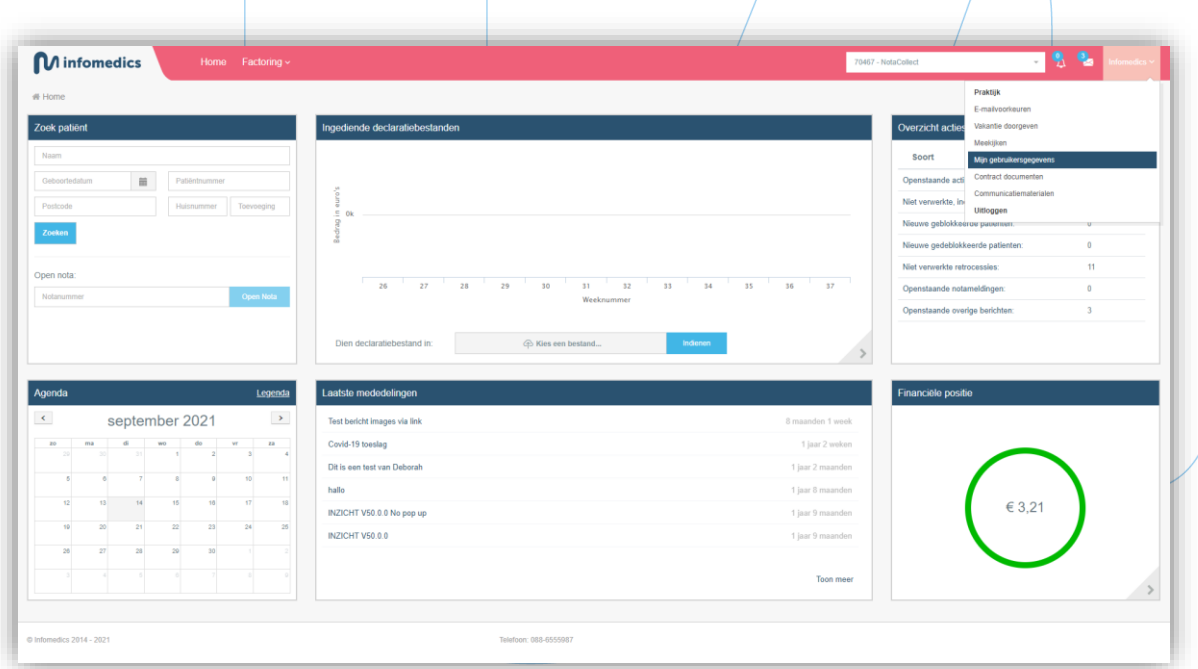

- 2) In het scherm dat opent ziet u uw gebruikersnaam en e-mailadres al voor u ingevuld. Vul hier ook een mobiel telefoonnummer in, zodat wij u kunnen helpen als een authenticator niet werkt. Dit mobiele nummer hoeft niet uw persoonlijke mobiele nummer te zijn. Het mag ook het nummer zijn van bijvoorbeeld de eigenaar van uw organisatie. Kies daarna *Opslaan*.
- 3) U gaat nu één of meerdere authenticators toevoegen. Klik op *Voeg authenticator toe*.

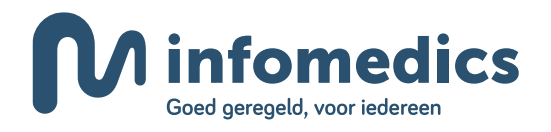

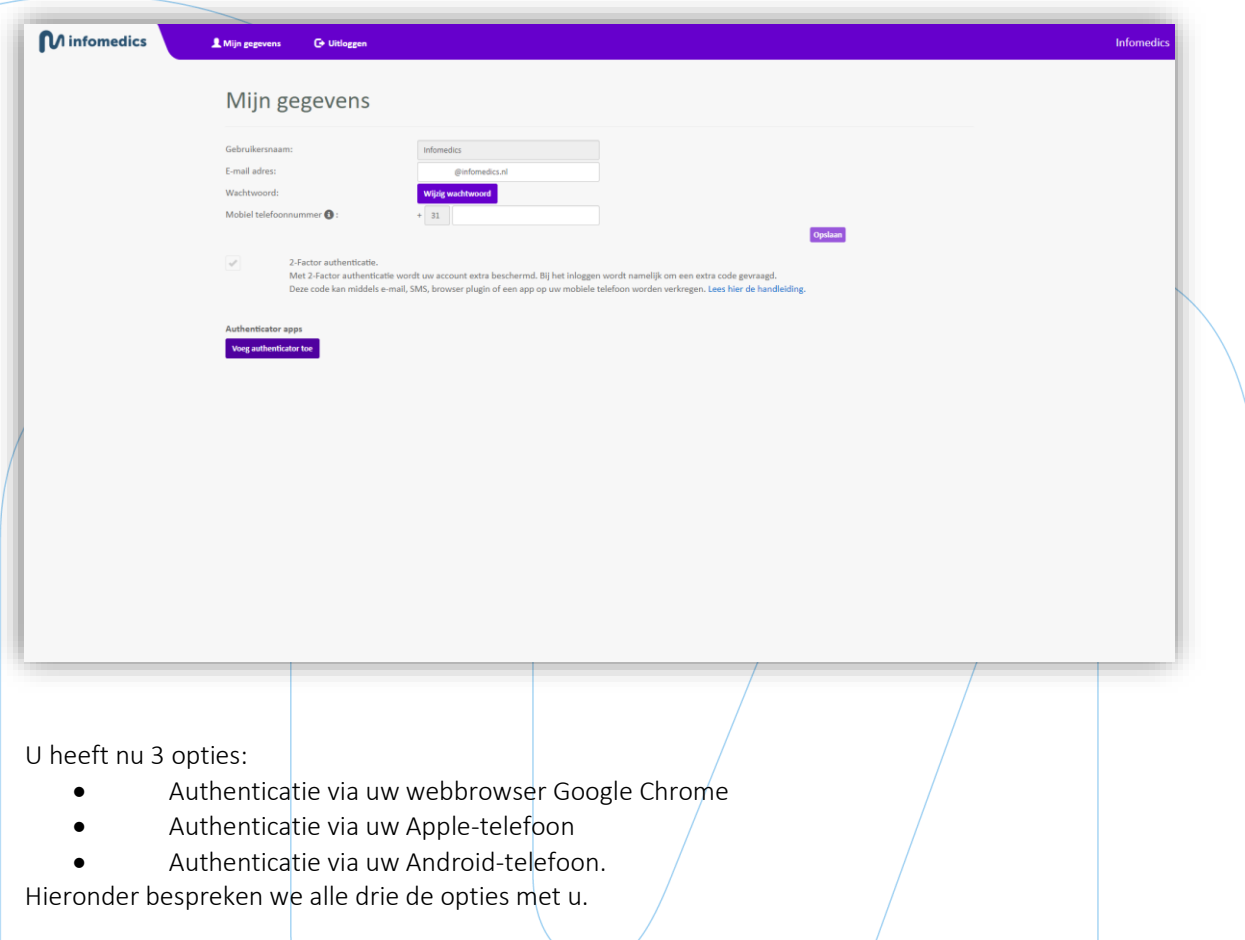

# <span id="page-4-0"></span>**Authenticatie via uw webbrowser Chrome: authenticator extensie**

#### <span id="page-4-1"></span>Het stappenplan

Als het uw voorkeur heeft een extensie te installeren binnen Google Chrome, dan volgt u de volgende stappen:

1) Geef de authenticator een passende naam. In dit voorbeeld noemen we het de Chrome plugin. Als u op meerdere werkplekken Google Chrome gebruikt en een authenticator wilt installeren kan "Chrome plugin balie" of "Chrome plugin behandelkamer 1" uiteraard ook.

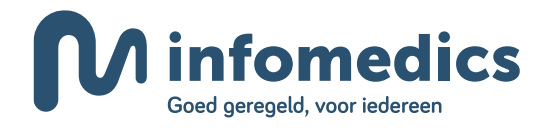

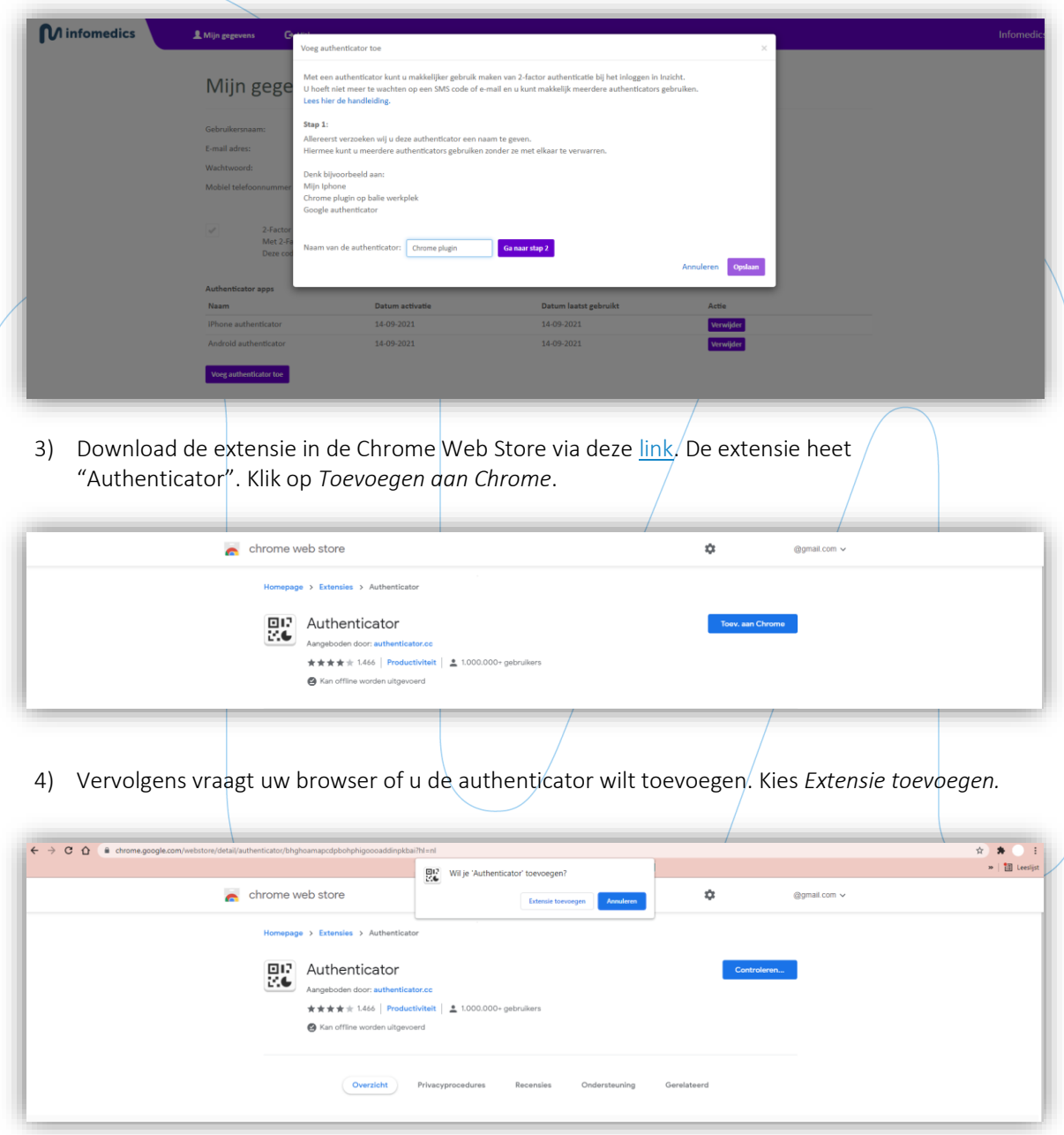

2) Geef de authenticator een naam naar wens en klik op *Ga naar stap 2*.

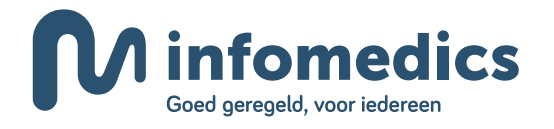

**M** infomedics

5) De extensie is nu toegevoegd. Om hem zichtbaar te maken, zodat u niet iedere keer de volgende stappen hoeft te ondernemen, klikt u op het puzzelstukje naast uw adresbalk. De geïnstalleerde extensies verschijnen, en u klikt op de punaise naast "Authenticator". De authenticator extensie is nu zichtbaar tussen het puzzelstukje en de adresbalk.

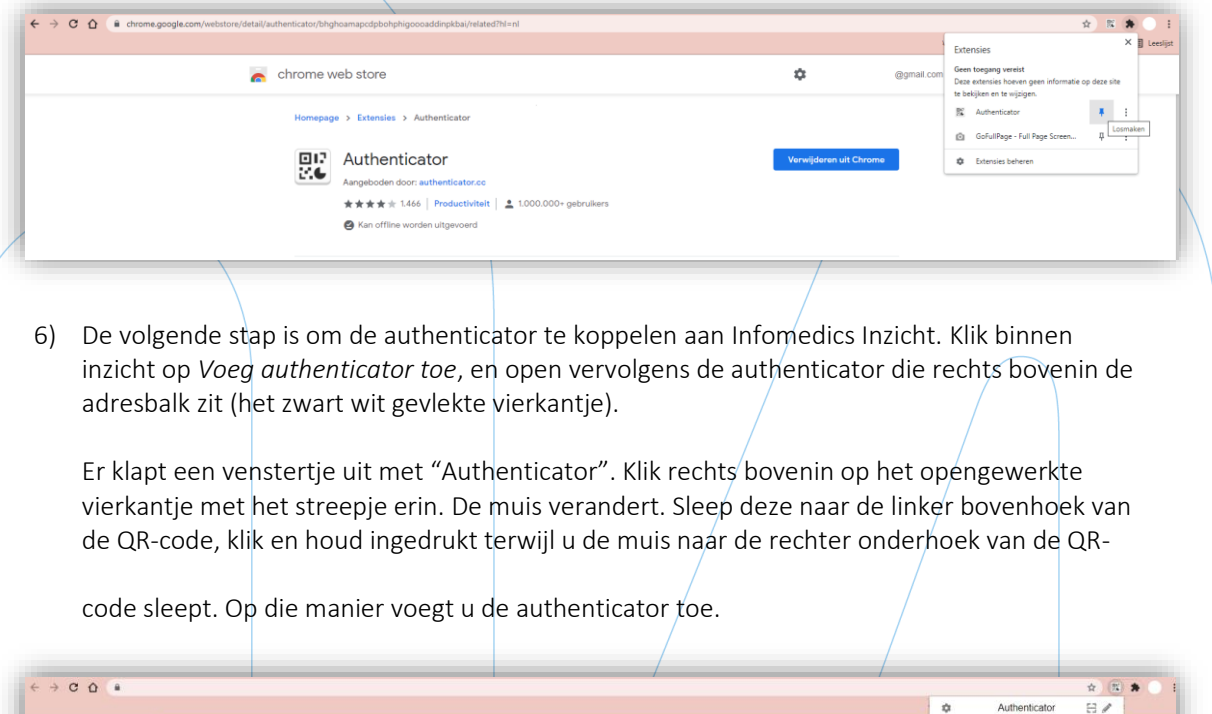

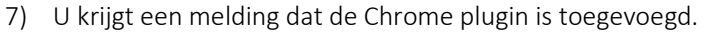

.<br>SLN MIVE 255

Mijn gege

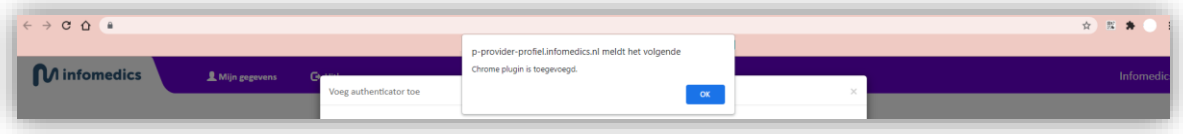

8) In het scherm van de authenticator verschijnt nu een 6-cijferige code. Deze vult u in op Infomedics Inzicht. U klikt op *Opslaan* en voortaan kunt u gebruik maken van authenticatie via uw Chrome browser.

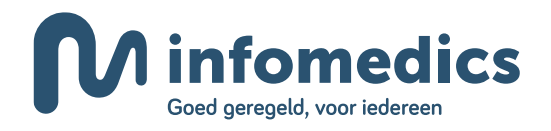

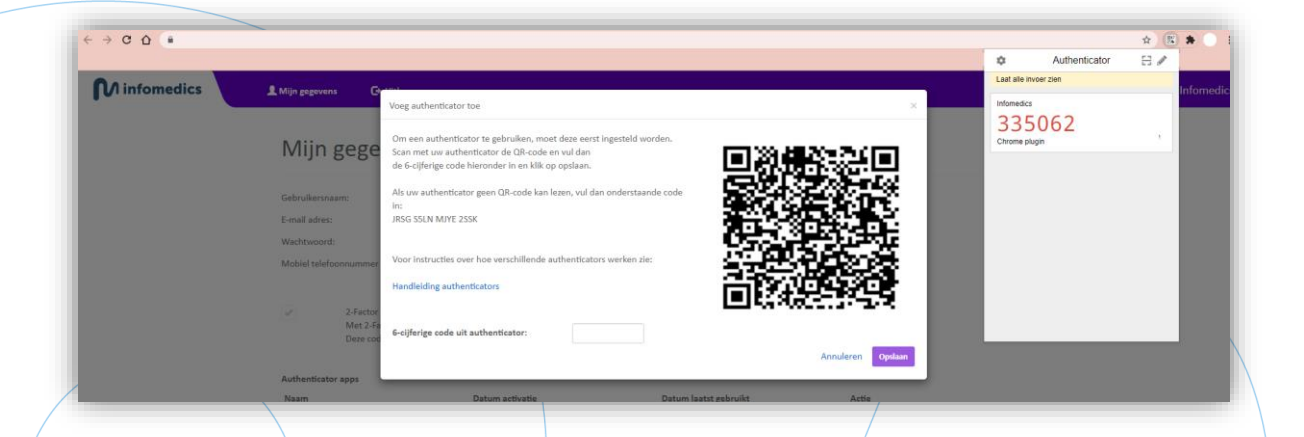

## <span id="page-7-0"></span>**Authenticatie via uw Apple-telefoon**

#### <span id="page-7-1"></span>Het stappenplan

Als het uw voorkeur heeft u te verifiëren via een Apple-telefoon, dan volgt u de volgende stappen:

1) Geef de authenticator een passende naam. In dit voorbeeld noemen we het de iPhone authenticator. Let op: u kunt dit op iedere iPhone met een authenticator-app gebruiken. Kies vervolgens *Ga naar stap 2*.

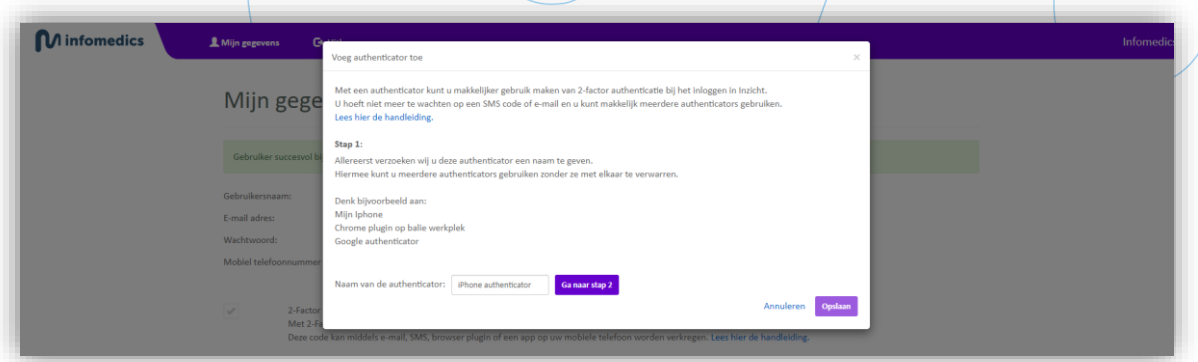

- 2) Open de app-store van uw iPhone en zoek de "Google Authenticator"-applicatie. Klik op *Download* en volg de stappen om de applicatie op uw telefoon te zetten. Klik in de applicatie op het plusje en kies vervolgens *QR-code scannen*.
- 3) Scan de QR-code op uw scherm binnen Infomedics Inzicht. De authenticator wordt toegevoegd en er verschijnt een 6-cijferige code in uw iPhonescherm. Vul deze code in binnen Inzicht. Klik op *Opslaan*.

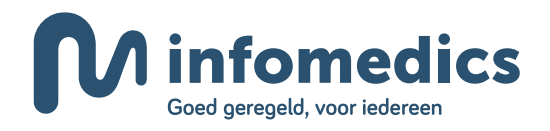

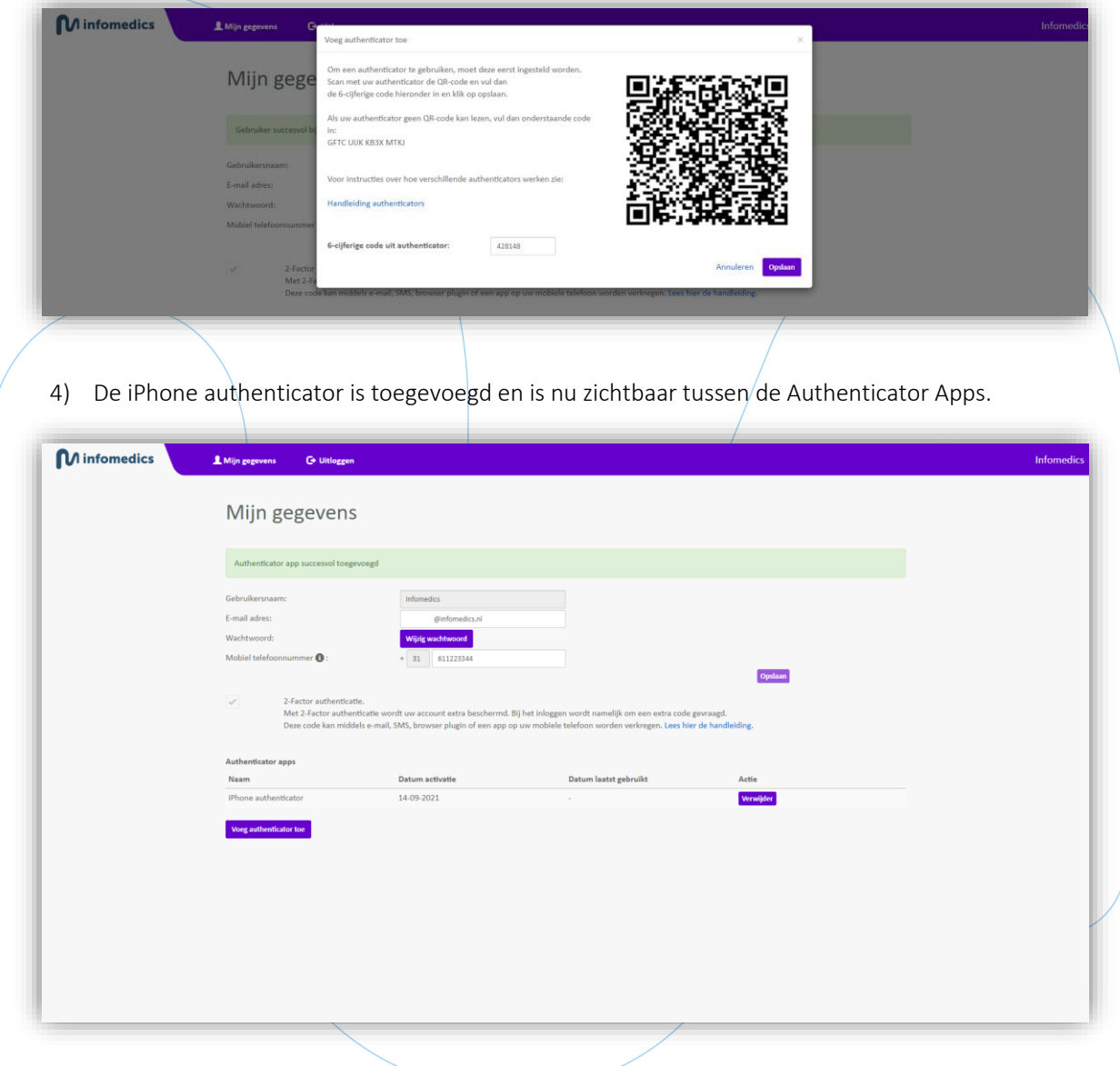

5) De volgende keer dat u inlogt op Infomedics Inzicht selecteert u één van de authenticators die u heeft toegevoegd en voert u de code in die uw Chrome-browser, Android- of Appletelefoon u toont wanneer u de authenticator applicatie opent.

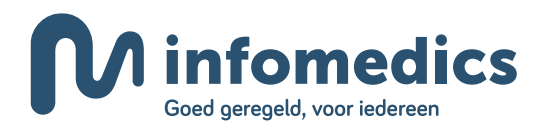

## <span id="page-9-0"></span>**Authenticatie via uw Android-telefoon**

#### <span id="page-9-1"></span>Het stappenplan

Als het uw voorkeur heeft u te verifiëren via een Android-telefoon, dan volgt u de volgende stappen:

1) Geef de authenticator een passende naam. In dit voorbeeld noemen we het de iPhone authenticator. Let op: u kunt dit op iedere iPhone met een authenticator-app gebruiken. Kies vervolgens *Ga naar stap 2*.

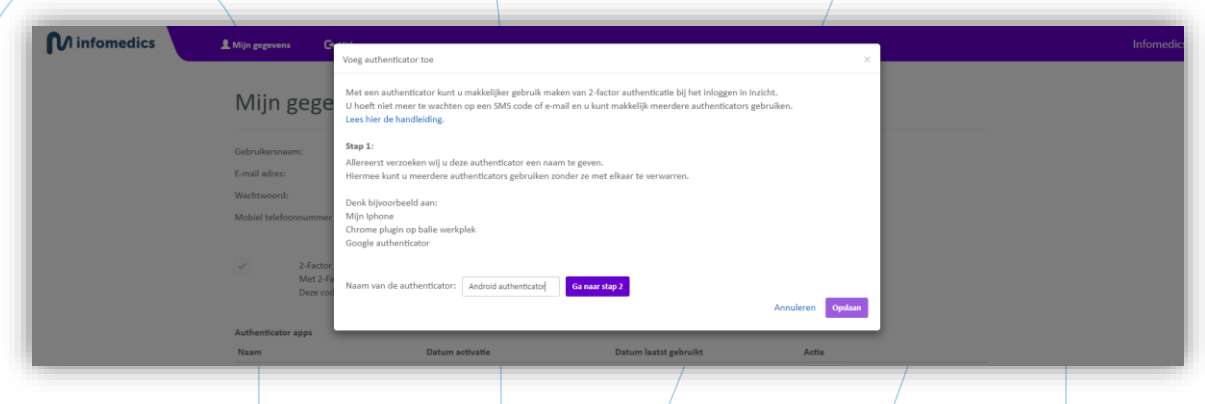

- 2) Open de playstore van uw telefoon en zoek de "Google Authenticator"-applicatie. Download de applicatie en volg eventuele benodigde stappen om de applicatie op uw telefoon te zetten. Klik in de applicatie op het plusje en kies vervolgens *QR-code scannen*.
- 3) Scan de QR-code op uw scherm binnen Infomedics Inzicht. De authenticator wordt toegevoegd en er verschijnt een 6-cijferige code in uw iPhonescherm. Vul deze code in binnen Inzicht. Klik op *Opslaan*.

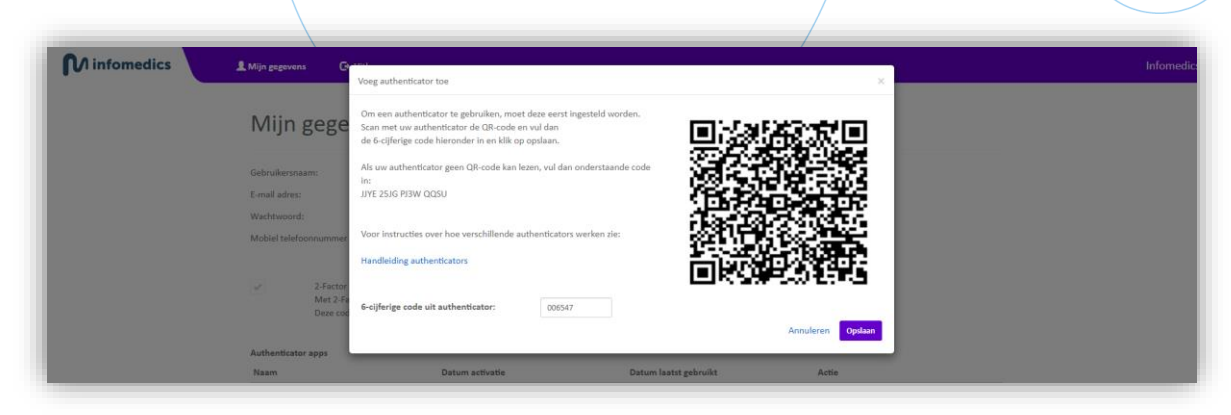

4) De Android authenticator is toegevoegd en is nu zichtbaar tussen de Authenticator Apps.

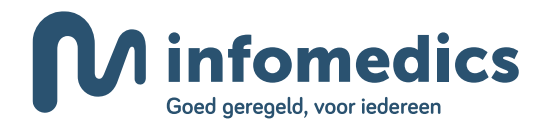

5) De volgende keer dat u inlogt op Infomedics Inzicht selecteert u één van de authenticators die u heeft toegevoegd en voert u de code in die uw Chrome-browser, Android- of Appletelefoon u toont wanneer u de authenticator applicatie opent.

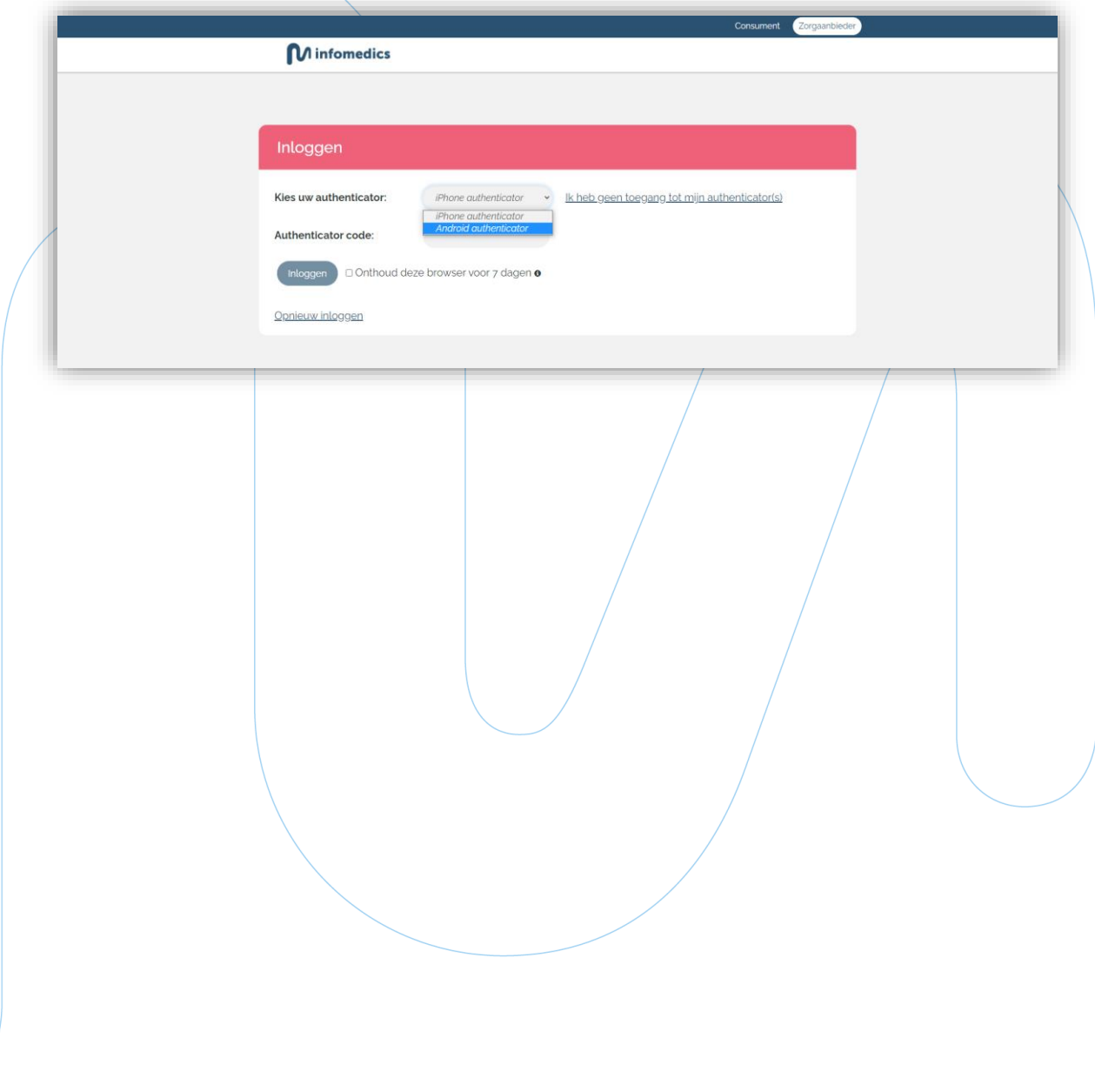